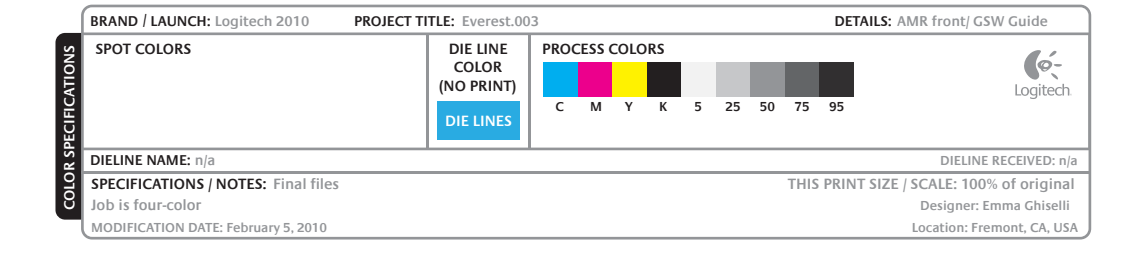

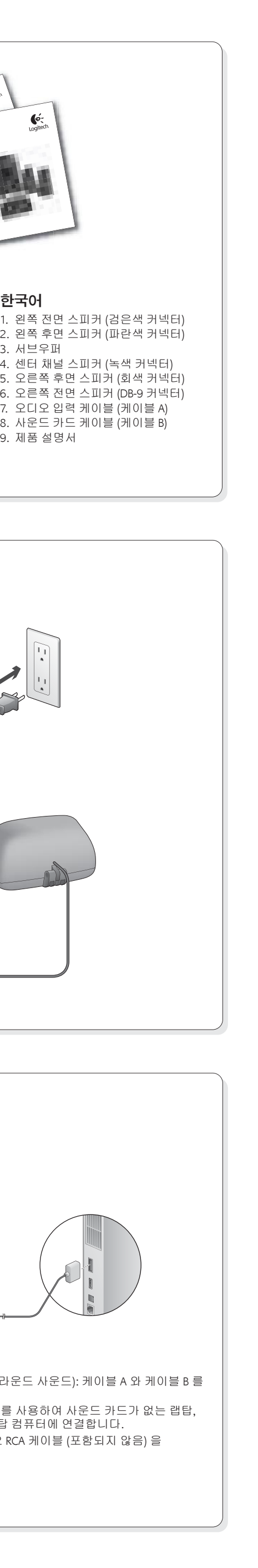

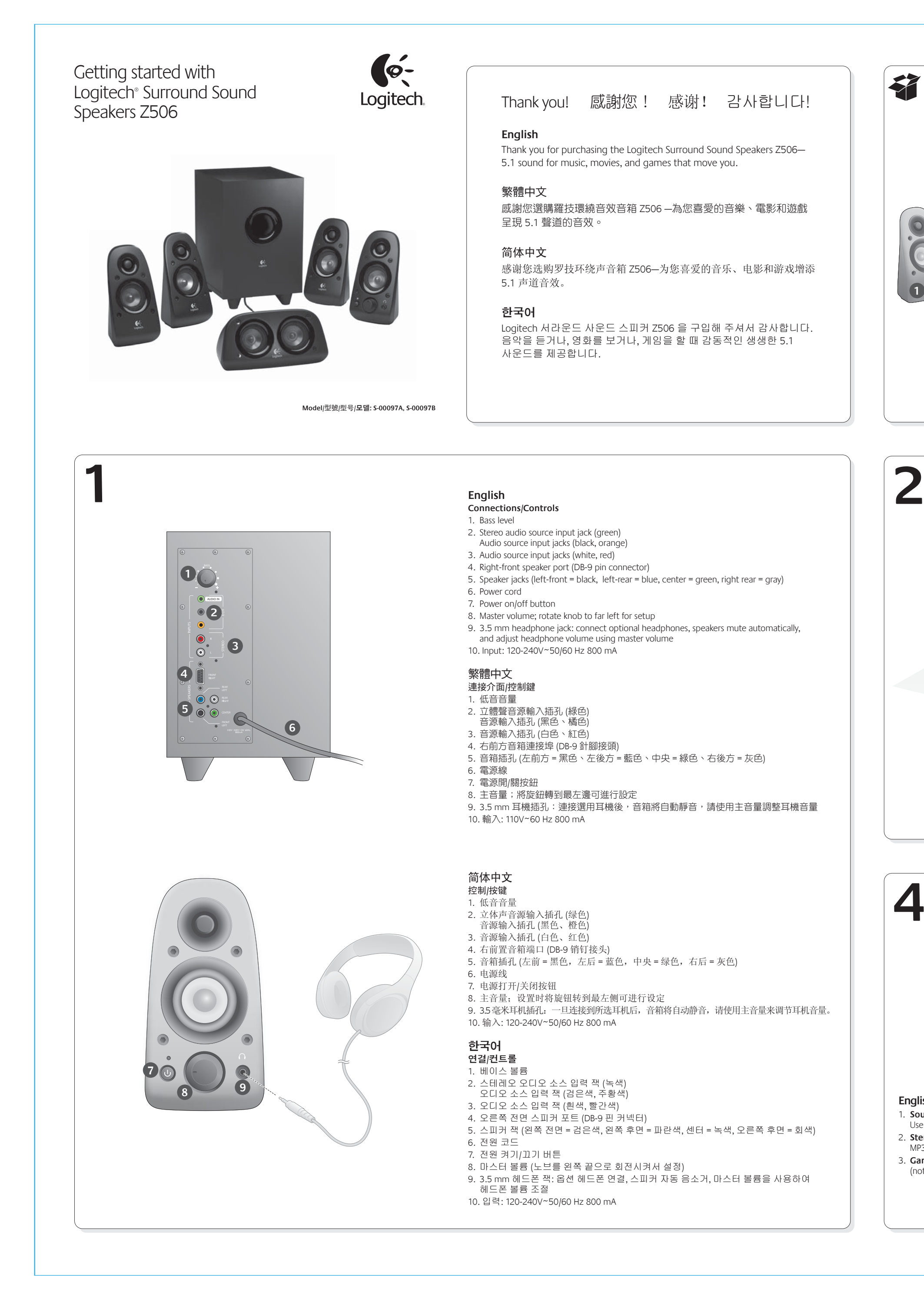

### 1. **사운드 카드 연결** (5.1 서라운드 사운드): 케이블 A 와 케이블 B 를 모두 사용합니다. 2. 스테레오 연결**:** 케이블 A 를 사용하여 사운드 카드가 없는 랩탑, MP3 플레이어 및 데스크탑 컴퓨터에 연결합니다.

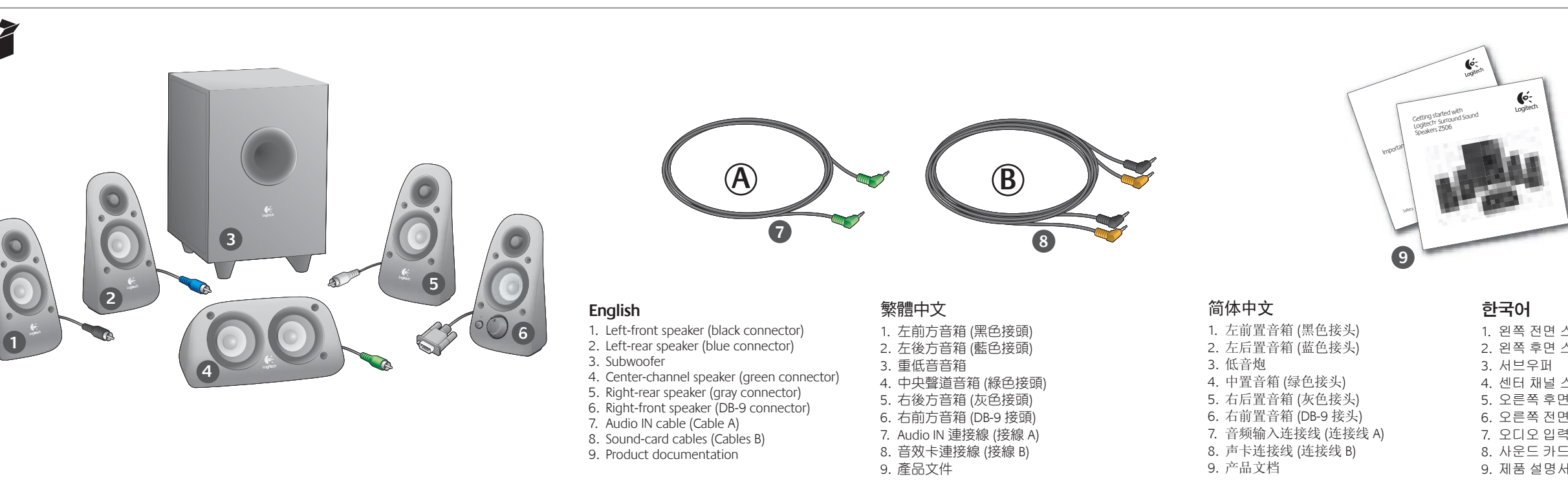

Use both Cables A and B. 2. **Stereo connection**: Use Cable A to connect to laptops, MP3 players, and desktop computers without sound cards. 3. **Game-console connection:** Use stereo RCA cables (not included).

- 
- 2. 立體聲連接:使用「接線 A 」 連接筆電、MP3 播放器和桌上型電 2. 立体声连接:无需声卡即可使用连接线 A 连接至笔记本电脑、
- 腦,無須使用音效卡。 3. 遊戲主機連接:使用立體聲 RCA 連接線 (需另購)。
- MP3 播放器和台式电脑。
- 3. 游戏机连接: 使用立体声 RCA 连接线 (需另行购买)。

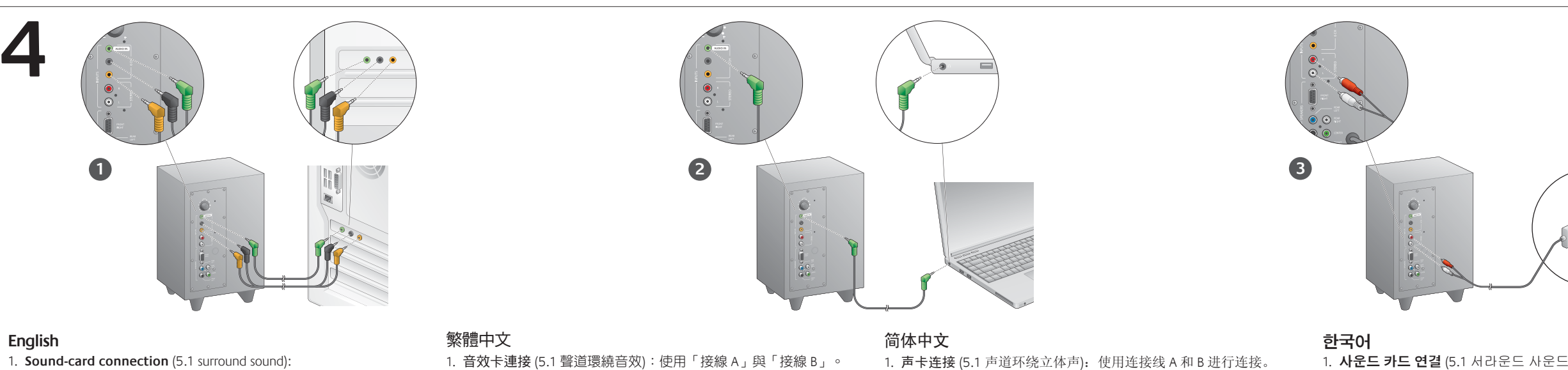

3. 게임 콘솔 연결**:** 스테레오 RCA 케이블 (포함되지 않음) 을 사용합니다.

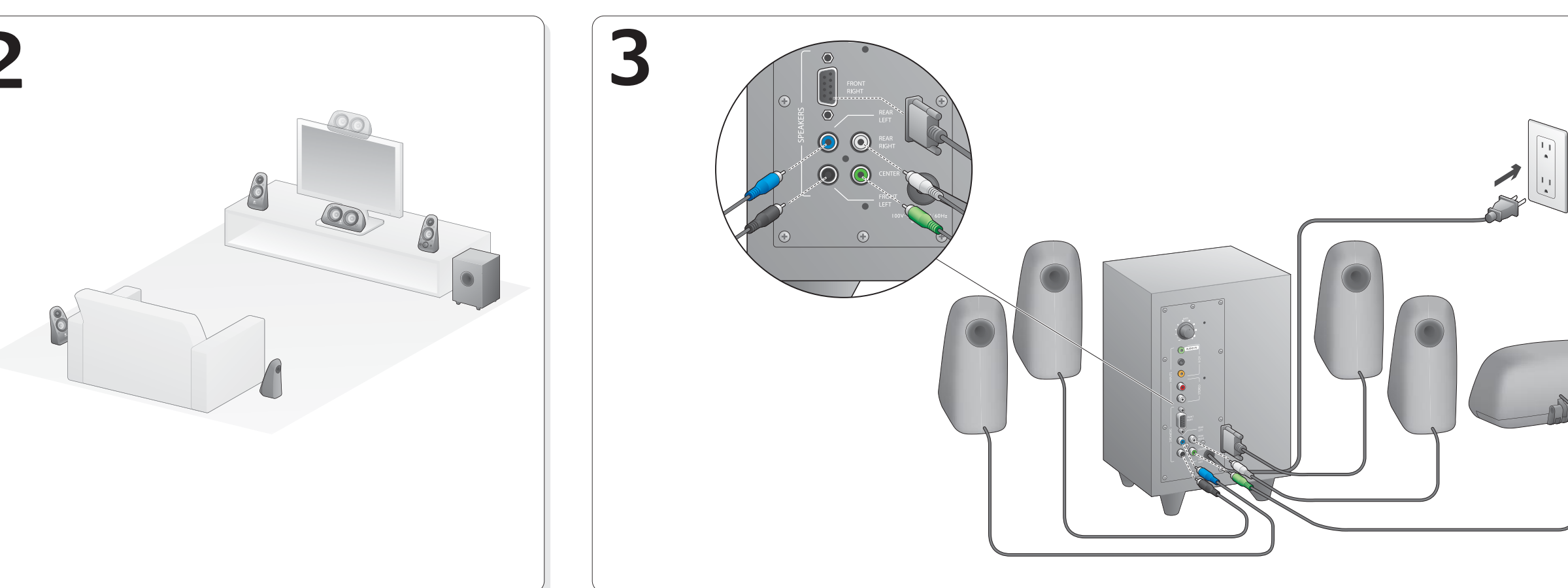

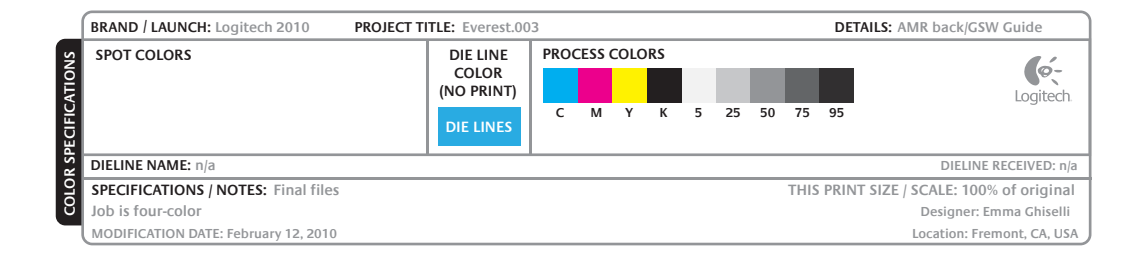

音效卡連接 (5.1 聲道環繞音效):使用「接線 A」與「接線 B」。電腦的音效卡必須支援 5.1 聲 道,且必須備有綠色、黑色和橘色輸出插孔或同等插孔。

立體聲連接:使用「接線 A」連接筆電、MP3 播放器和桌上型電腦,無須使用立體聲音效卡。 若是桌上型電腦/筆記型電腦,請將連接線插入線性輸出、音箱或耳機輸出插孔;然後將連接 線另一端插入重低音音箱背面的綠色輸入插孔 (3.5 mm)。

- 若您使用電腦,請檢查電腦媒體應用程式與作業系統的音量和平衡控制 (如需詳細資訊,請 參閱「檢查作業系統的音量/平衡控制)。
- 關閉媒體應用程式 (電腦/遊戲主機),然後重新啟動。
- 將音箱連接至其他音訊來源 (例如 MP3 播放器)。若音箱正常運作,則表示電腦的音效卡 (或 遊戲主機) 可能發生問題。
- 檢查作業系統的音量**/**平衡控制 • **Windows® XP**:移至「開始」**/**「控制台」**/**「聲音及音訊裝置」**/**「音訊」索引標籤。將音 效卡選取為音效播放裝置。選擇「音量」索引標籤,調整「音量」滑桿。請不要選取「靜
- 音」選項。 • **Windows Vista™** 及 **Windows® 7**:移至「開始」**/**「控制台」**/**「聲音及音訊裝置」**/**「播放
- 裝置」索引標籤。將音效卡選取為音效播放裝置。確認喇叭圖示不是處於靜音狀態。 • **Mac OS® X**:開啟「系統偏好設定」,選取「聲音」**/**「輸出」索引標籤。將音效卡選取為 聲音輸出裝置,調整「輸出音量」滑桿。確認沒有選取「靜音」方塊。
- 檢查 **PS3** 遊戲主機的聲音輸出設定
- 開啟 PS3 電源,然後使用遊戲控制器和 XrossMediaBar (XMB) 指定音訊輸出設定。
- 移至「聲音設定」/「音訊輸出設定」/「音訊輸入端子」。選擇顯示紅色與白色 RCA 立體聲 連接線的圖片。離開「聲音設定」與 XMB。
- 如需詳細資訊,請參閱 PS3 遊戲主機文件。

声卡连接 (5.1 环绕立体声音效):使用连接线 A 和 B。电脑声卡应支持 5.1 环绕声,并具 有绿色、黑色和橙色的输出插孔 (或等同设施)。

#### 立体声连接: 无需立体声声卡即可使用连接线 A 连接至笔记本电脑、MP3 播放器和台式 电脑。对于台式电脑/笔记本电脑,将连接线先连接至线路输出、音箱或耳机输出插孔, 再将连接线的另一端连接至低音炮背面的绿色输入插孔 (3.5 毫米)。

- 如果您正在使用电脑,请检查在电脑的媒体应用程序和操作系统中的音量和平衡控制 (如需更多信息,请查看操作系统音量/平衡控制)。
- 关闭媒体应用程序 (电脑/游戏机),然后再将其重新启动。 • 将音箱连接至其它音源 (例如,MP3 播放器)。如果它们能正常使用,可能是电脑声卡
- (或游戏机) 导致的问题。
- 检查操作系统音量**/**平衡控制 • Windows® XP: 依次单击"开始" / "控制面板" / "声音和音频设备" / "音频" 选项卡。选
- 择声卡作为声音播放设备。选择 "音量" 并且调节 "音量滑块"。请勿选择 "静音" 选项。 • **Windows Vista™** 和 **Windows® 7**:依次单击 "开始" / "控制面板" / "声音" / "播放设备"
- 选项卡。选择声卡作为声音播放设备。确保 "扬声器图标" 未被静音。 • **Mac OS® X**:打开 "系统首选项" 然后选择 "声音/输出"。选择声卡作为声音播放设备
- 并调节 "输出音量" 滑块。确保未选中 "静音"。
- 检查适于 **PS3** 游戏机的声音输出设置
- 将 PS3 开启,使用游戏手柄控制器和 XrossMediaBar (XMB) 来指定音频输出设置。 • 依次点击 "声音设置" / "音频输出设置" / "音频输入接口"。选择显示红色和白色 RCA 立 体声连接线的图像。退出声音设置和 XMB。
- 如需更多信息, 请参照 PS3 游戏机文档。
- 오른쪽 전면 스피커의 전원 버튼을 누릅니다. 전 • 오른쪽 전면 스피커와 서브우퍼 후면 간의 케이 확인합니다.
- 서브우퍼를 다른 AC 콘센트에 꽂아 봅니다. • 전원 스트립을 사용 중인 경우 서지 보호기 (작동
- 재설정합니다.

#### 하나 이상의 스피커 소리가 작거나 전혀 들리지 않 • 오른쪽 전면 스피커의 볼륨 노브를 12시 (Remov

- 헤드폰이 오른쪽 전면 스피커에 연결되어 있으! 연결하면 스피커 시스템은 자동으로 음소거됩니
- 모든 스피커가 올바르게 연결되어 있는지 확인협 참조하십시오.
- 입력 오디오 소스 연결을 확인합니다. 설치 지침 사운드 카드 연결 (5.1 서라운드 사운드): 케이블 A

컴퓨터의 사운드 카드에서 5.1 을 사용하고 녹색, ₹ 있어야 합니다.

#### 스테레오 연결: 케이블 A 를 사용하여 스테레오 사 플레이어 및 데스크탑 컴퓨터에 연결합니다. 데스크탑/랩탑의 경우 케이블을 라인 출력, 스피커 또는 헤드폰 출력 잭에 꽂고 케이블의 반대쪽 끝을 서브우퍼 후면의 녹색 입력 잭 (3.5 mm) 에 꽂습니다.

- <mark>게임 콘솔 연결:</mark> 스테레오 RCA 케이블 (포함되지 않 케이블을 서브우퍼 후면의 빨간색 및 흰색 RCA 입력 • 컴퓨터를 사용 중인 경우 컴퓨터 미디어 응용 프
- 밸런스 컨트롤을 확인합니다. 자세한 내용은 운 확인을 참조하십시오.
- 미디어 응용 프로그램 (컴퓨터/게임 콘솔) 을 닫! • 스피커를 다른 오디오 소스 (예: MP3 플레이어) ( 작동되면 컴퓨터의 사운드카드 또는 게임 콘솔(

#### 安裝說明 繁體中文

#### 音箱系統電源未開啟?

- 按下右前方音箱的電源按鈕。電源按鈕上方的 LED 指示燈會亮起。
- 檢查右前方音箱與重低音音箱背面之間的連接線是否穩固牢靠。
- 嘗試將重低音音箱連接其他的電源插座。 • 若您使用延長線,請檢查突波保護器是否遭到踩踏並重新設定。
- 
- 一個或多個音箱音量很小或沒有聲音? • 將右前方音箱的音量旋鈕轉到 12 點鐘方向的位置。
- 若耳機已連接右前方音箱,請拔下耳機。當連接耳機時,音箱會設為靜音。
- 請檢查所有音箱的連接線是否固定牢靠 (請參閱設定說明的步驟 3)。
- 檢查輸入音源的連接 (請參閱設定說明的步驟 4):

遊戲主機連接:使用立體聲 RCA 連接線 (需另購)。將 RCA 連接線插入重低音音箱背面的紅色和 白色 RCA 輸入插孔。

# 设置帮助

## 简体中文

- 音箱系统电源无法开启
- 按下右前置音箱上的电源按钮。电源按钮上方的 LED 指示灯应亮起。
- 检查从右前置音箱到低音炮背面之间的连接线是否牢固。
- 尝试将低音炮插入其它电源插座。 • 如果您使用电源板,一旦出现跳闸情况,请检查并重置电源保护器。
- 
- 一个或多个音箱音量很小或者没有声音?
- 旋转右前置音箱上的音量旋钮至 12 点钟位置。
- 如果耳机已插入右前置音箱,请将其拔出。当耳机与音箱系统连接时,音箱系统会静音。 • 请确保所有的音箱均正确连接到位 (请参照安装说明的第 3 步)。
- 检查输入音源的连接 (请参照安装说明的第 4 步):

游戏机连接:使用立体声 RCA 连接线 (需另行购买)。将 RCA 连接线连接至低音炮背面的 红色和白色 RCA 输入插孔。

### 설치 도움말 한국어

 $\sim 10^{\circ}$ 

## 스피커 시스템의 전원이 켜지지 않는 경우

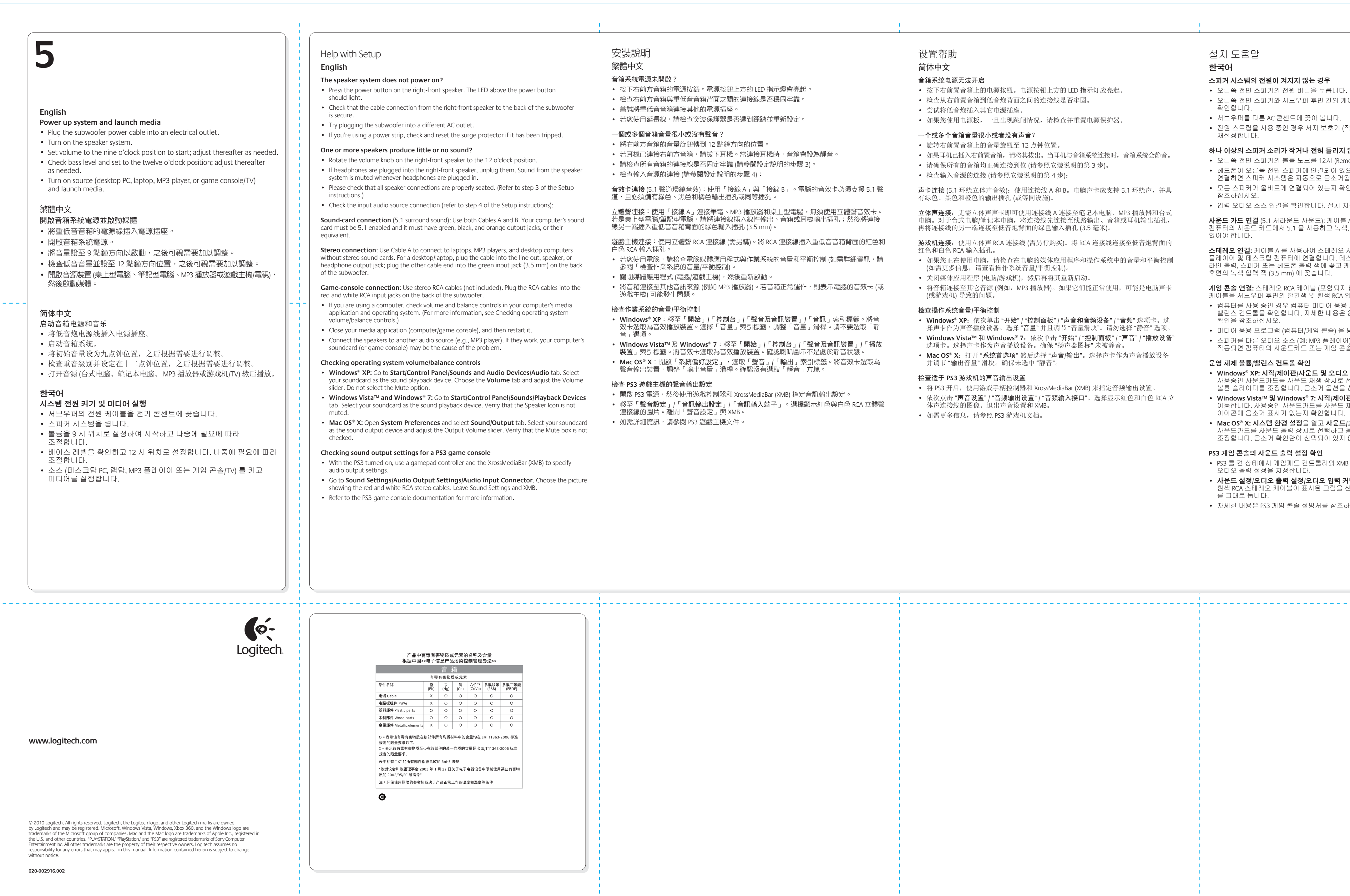

### $\sim 10^7$

### 운영 체제 볼륨**/**밸런스 컨트롤 확인

- **Windows® XP:** 시작**/**제어판**/**사운드 및 오디오 장치**/**오디오 탭으로 이동합니다. 사용중인 사운드카드를 사운드 재생 장치로 선택합니다. **볼륨** 탭을 선택하고 볼륨 슬라이더를 조정합니다. 음소거 옵션을 ረ • **Windows Vista™** 및 **Windows® 7:** 시작**/**제어판**/**사운드**/**재생 장치 탭으로
- 이동합니다. 사용중인 사운드카드를 사운드 재생 장치로 선택합니다. 스피커 아이콘에 음소거 표시가 없는지 확인합니다.
- Mac OS® X: 시스템 환경 설정을 열고 사운드/출 사운드카드를 사운드 출력 장치로 선택하고 출력 볼륨 슬라이더를 조정합니다. 음소거 확인란이 선택되어 있지 않은지 확인합니다.

### **PS3** 게임 콘솔의 사운드 출력 설정 확인

- PS3 를 켠 상태에서 게임패드 컨트롤러와 XMB (X 오디오 출력 설정을 지정합니다. • 사운드 설정/오디오 출력 설정/오디오 입력 커넥
- 흰색 RCA 스테레오 케이블이 표시된 그림을 선택 를 그대로 둡니다.
- 자세한 내용은 PS3 게임 콘솔 설명서를 참조하십

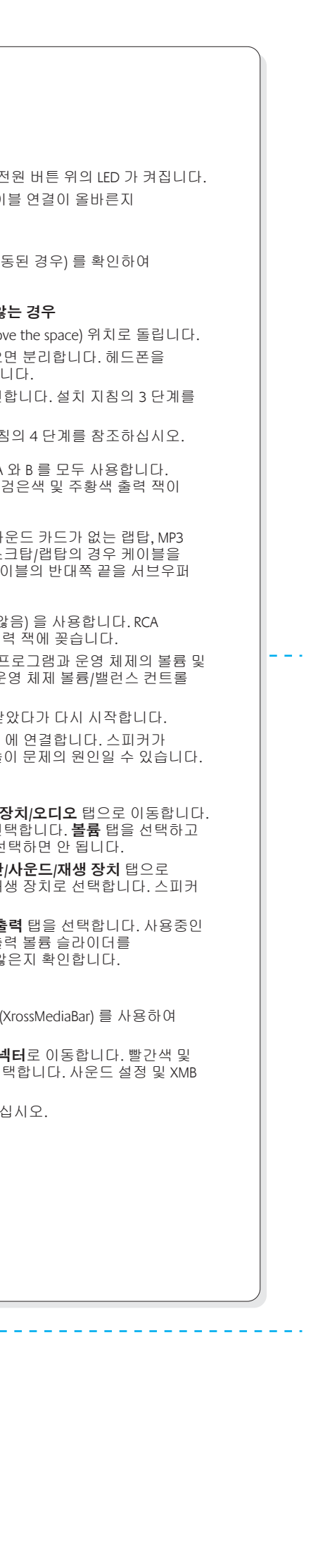